# **GYM@HOME**

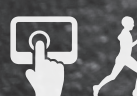

ALPHA RUN 800 / TM1040-100 ALPHA RUN 600 / TM1039-100 ALPHA RUN 400 / TM1038-100 ALPHA RUN 200 / TM1037-100 SPRINTER 2.0 / TM1036-100

- **DE** COMPUTER-/ TRAININGSANLEITUNG UND ALLGEMEINE BEDIENUNG
- **EN** COMPUTER-/ TRAINING INSTRUCTIONS AND GENERAL OPERATION
- **FR** INSTRUCTIONS RELATIVES À L'ORDINATEUR ET À L'ENTRAÎNEMENT ET UTILISATION GÉNÉRALE

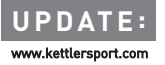

**1**

 $\overline{2}$ 

 $\mathbb{S}$ 

**KETTLER** 

# **INHALTSVERZEICHNIS**

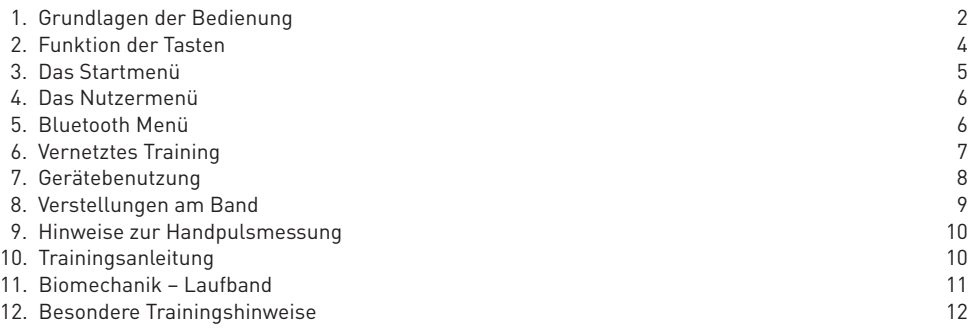

## **1. Grundlagen der Bedienung**

Das Laufband verfügt über zwei unterschiedliche Bildschirmdarstellungen. **A.** die Menüdarstellung und **B.** die Trainingsdarstellung.

#### **A. Die Menüdarstellung**

Nach dem Einschalten der Anzeige gelangen Sie in die Menüdarstellung. Hier können Sie Einstellungen an den Nutzer- und Gerätedaten vornehmen, ein Training auswählen sowie Ihre Trainingsergebnisse einsehen. Der Grundaufbau der Menüdarstellung sieht folgendermaßen aus:

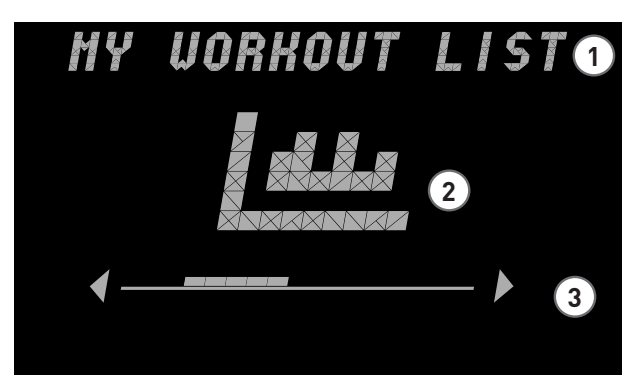

## **1 Überschrift/Eingabefeld**

In diesem Teil des Navigationsfeldes wird der aktuell ausgewählte Menüpunkt dargestellt. Des Weiteren dient dieser Abschnitt als Eingabefeld für bestimmte Menüpunkte.

## **2 Darstellung des aktuellen Menüpunktes**

Im Zentrum der Anzeige wird Ihnen der aktuelle Menüpunkt grafisch dargestellt. Es handelt sich dabei meist um Symbole, die auf den Inhalt schließen.

## **3 Navigationsleiste**

In der Navigationsleiste sehen Sie, an welcher Stelle der jeweiligen Menüebene Sie sich aktuell befinden. Sind rechts und/oder links der Navigationsfeldes Pfeile ersichtlich, lassen sich weitere Auswahlmöglichkeiten auf dieser Menüebene über die Pfeiltasten am Bedienelement auswählen.

#### **B. Die Trainingsdarstellung**

Nach Auswahl eines Trainings gelangen Sie in die Trainingsdarstellung. Diese stellt Ihnen die wichtigsten Leistungsdaten Ihres aktuellen Trainings dar. So haben Sie zu jeder Zeit die wichtigsten Trainingswerte im Blick.

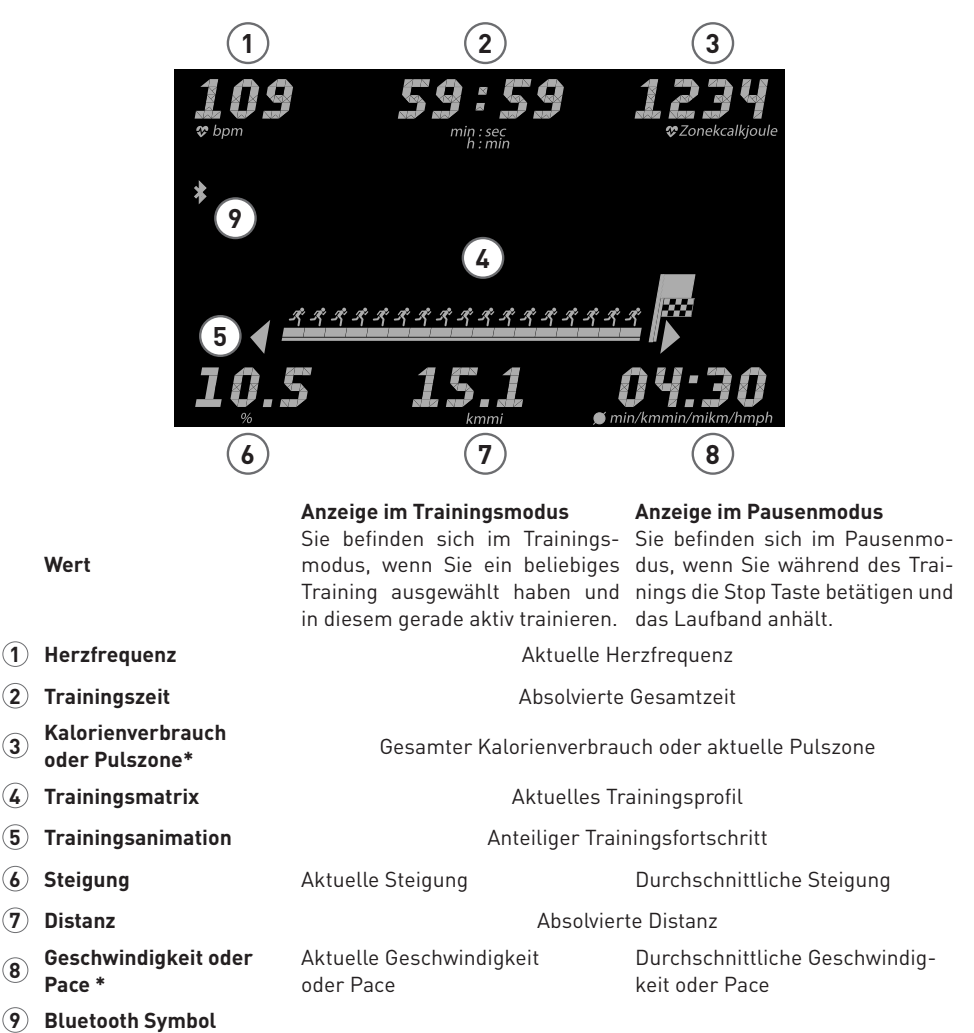

\*abhängig von der Nutzereinstellung

KETTLER | Funktion der Tasten

# **2. Funktion der Tasten**

Der Trainingscomputer verfügt über 18 Tasten. Zudem besitzen einige Modelle an den Handläufen vier weitere Tasten, die eine angenehmere Regulierung der Steigung (Incline) und Geschwindigkeit (Speed) ermöglichen.

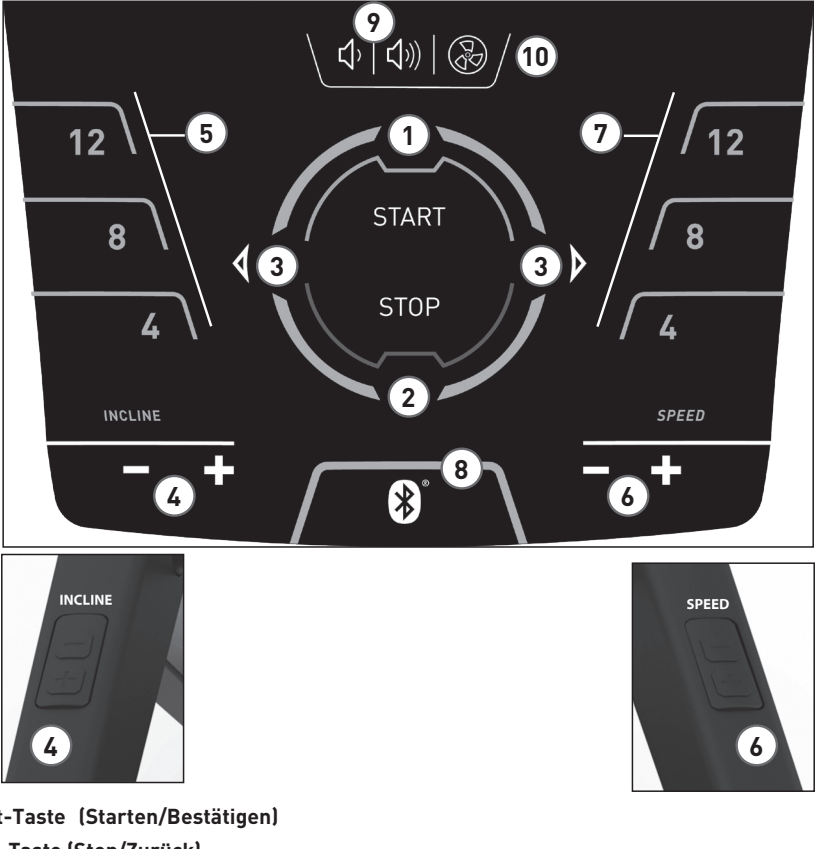

- DE
- **1 Start-Taste (Starten/Bestätigen)**
- **2 Stop-Taste (Stop/Zurück)**
- **3 Linke und Rechte Taste**
- **4 Steigungsregelung**
- **5 Schnellwahltaste Steigung**
- **6 Geschwindigkeitsregelung**
- **7 Schnellwahltaste Geschwindigkeit**
- **8 Bluetooth**
- **9 Lautstärke +/-**
- **10 Ventilator**

**Das Display kann durch langes Drücken der Stop-Taste heruntergefahren werden.**

# **3. Das Startmenü**

## **Überblick**

Beim Gerätestart gelangen Sie nach einer kurzen Begrüßung in das Startmenü. In diesem Menü haben Sie folgende Optionen: Schnellstart, bestehenden Nutzer auswählen, Gastnutzer auswählen, neuen Nutzer anlegen, Geräteeinstellungen ändern oder im APP-Mode ein Smartphone oder Tablet verbinden.

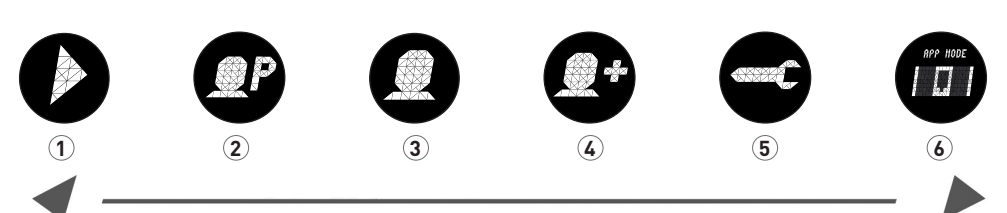

## **1 Schnellstart**

Im Schnellstart können Sie schnell und unkompliziert ein freies Training ohne Voreinstellungen starten. Ihre Daten werden in diesem Fall keinem Nutzerkonto zugeordnet.

## **2 Nutzer auswählen**

In diesem Menüpunkt lassen sich bis zu vier individuell angelegte Nutzer auswählen. Sie sind als persönliche Nutzerkonten für regelmäßig trainierende Personen gedacht. Im Konto lassen sich persönliche Einstellungen vornehmen und Trainingsergebnisse speichern. Individuelle Nutzerkonten werden durch den ersten Buchstaben Ihres Vornamens kenntlich gemacht.

## **3 Gastnutzer auswählen**

Der Gastnutzer ist ein voreingestelltes Nutzerprofil. Es bietet die Möglichkeit, alle Trainingsprogramme (mit Ausnahmen vom HRC Training) ohne Voreinstellungen zu nutzen. Im Gastnutzer werden keine Trainingsergebnisse gespeichert. Zusätzlich lassen sich keine persönlichen Einstellungen vornehmen.

## **4 Neuen Nutzer anlegen**

In diesem Menü lässt sich ein neuer individueller Nutzer erstellen. Bei der Anwahl dieses Menüpunktes werden der Name, das Alter und das individuelle Trainingslevel abgefragt.

## **5 Geräteeinstellungen**

Hier können Sie alle nutzerübergreifenden Geräteeinstellungen vornehmen (z.B. Änderung der Gerätesprache, Änderungen der Maßeinheit etc.).

## **6 APP-Mode**

Verbinden Sie Ihre Trainingsanzeige mit einem Smartphone oder Tablet, um ein zusätzliches Training zu erhalten. Dieses Programm ist übergeordnet und die Trainingsdaten werden keinem Nutzerkonto zugeordnet.

# **4. Das Nutzermenü**

## **4.1 Ihr persönlicher Bereich**

Haben Sie einen individuellen Nutzer ausgewählt, gelangen Sie in das Nutzermenü dieser Person. Hier dreht sich alles um das persönliche Training. Das Nutzermenü des Gastnutzers beinhaltet lediglich die Trainingsprogramme.

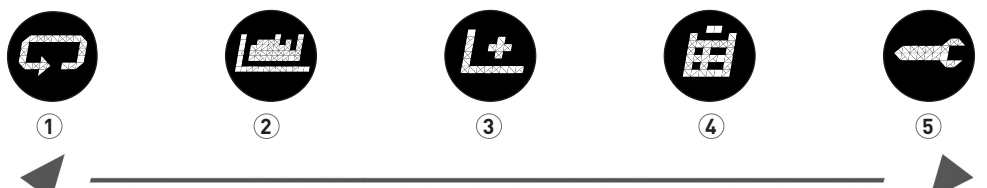

## **1 Letztes Training wiederholen**

Mit Auswahl dieses Menüpunktes gelangen Sie direkt in das zuletzt gestartete Training. Dieser Menüpunkt ist immer vorausgewählt, wenn man ins Nutzermenü gelangt. Somit ist das letzte Training nur einen Klick entfernt.

## **2 Trainingsprogramme**

In diesem Menüpunkt finden sich alle verfügbaren Trainingsläufe Ihres KETTLER Laufbandes wieder.

## **3 Neues Training erstellen**

Mit diesem Trainingskonfigurator erstellen Sie ganz einfach Ihr eigenes individuelles Training. Ausführlichere Informationen finden Sie im Kapitel "Neues Training erstellen".

## **4 Meine Ergebnisse**

In diesem Menüpunkt finden Sie Ihre persönliche Gesamtleistung, das Ergebnis Ihres letzten Trainings, sowie Ihre Bestleistungen über 3 km, 5 km und 10 km.

## **5 Persönliche Einstellungen**

Unter den persönlichen Einstellungen können Sie alle nutzerspezifischen Einstellungen vo vornehmen (z.B. Änderungen des Alters oder des Trainingslevels). Änderungen in diesem Menü haben keine Auswirkungen auf die Einstellungen anderer Nutzer und entsprechen somit ganz Ihren individuellen Wünschen.

## **5. Bluetooth Menü**

## **Für die Verbindung mit Brustgurt, Tablet oder PC**

Das KETTLER Laufband können Sie zur Herzfrequenzüberwachung mit zum Beispiel einem KETTLER Smart Brustgurt koppeln, der die Bluetooth® low energy Technologie unterstützt. Zusätzlich lässt sich das KETTLER Laufband mit Smartphones, Tablets oder PCs ab Bluetooth v4.0 verbinden, um mit entsprechenden Programmen oder Apps dem Training eine große Vielfalt an Trainingsmöglichkeiten zu erhalten.

## **Verbindung mit einem Herzfrequenzsensor herstellen**

Mit einem kurzen Tastendruck auf die Bluetooth Taste gelangen Sie in das Bluetooth Setup Menü, um Ihren Herzfrequenzsensor mit der Trainingsanzeige zu verbinden. Schließen Sie diesen Vorgang ab, indem Sie über die Tasten < > den gefundenen Sensor auswählen. Außerdem können Sie hier einen verbundenen Sensor löschen.

Ist der Sensor verbunden, erscheint ein Hinweis in der Anzeige. Durch erneuten Druck auf die Bluetooth Taste gelangen Sie zurück in das Startmenü. Für ein Training ist der Herzfrequenzsensor nun gekoppelt und kann verwendet werden.

#### **Herzfrequenzsensor während des Trainings verwenden.**

Starten Sie Ihr Training wie gewohnt. Ihre Herzfrequenz wird automatisch erkannt und Ihr Sensor wird mit der Geräteanzeige verbunden. Eine erneute manuelle Kopplung ist somit im Bluetooth Setup Menü nicht mehr notwendig. Im Training ist es ohnehin nicht möglich durch Drücken der Bluetooth Taste in das Bluetooth Menü zu gelangen.

#### **Verbindung mit einem Herzfrequenzsensor deaktivieren oder löschen**

Wird eine Verbindung zum Sensor unterbrochen, erscheint der Hinweis Gerät getrennt. Ein erneuter Verbindungsaufbau erfolgt automatisch.

Entfernen Sie Ihren Sensor vom Gerät (>6 Meter) oder deaktivieren Sie Ihren Herzfrequenzsensor, erscheint ebenfalls der Hinweis Gerät getrennt.

Möchten Sie das aktuelle Bluetooth Gerät verwalten und die alte Verbindung löschen, nutzen Sie das Bluetooth Setup Menü.

# **6. Vernetztes Training**

#### **Koppeln Sie Ihr Gerät mit Ihrer Lieblings-Fitness-App**

Im APP Mode wird die Trainingsanzeige über Bluetooth mit einem Smartphone/Tablet/PC verbunden, um ein zusätzliches Training zu verschiedenen Fitness Apps zu erhalten.

Sobald der Modus angewählt wird, ist Ihre Laufbandanzeige für andere Bluetooth Geräte (wie z.B. Smartphone, Tablet) sichtbar.

Wählen Sie in den Bluetooth Einstellungen des entsprechenden Bluetooth Gerätes das sichtbare KETTLER Laufband aus und bestätigen Sie dies. Ein generierter 6-stelliger PIN XXXXXX erscheint auf der Laufbandanzeige. Geben Sie diesen PIN in Ihr Gerät ein. Es folgt die Trainingsanzeige mit dem Hinweis Verbunden.

Sie sind nun mit dem Endgerät verbunden und können mit verschiedenen APPs trainieren, insofern diese mit dem KETTLER Laufband kompatibel sind.

In diesem Modus können Sie Ihren Bluetooth Herzfrequenzsensor nicht verwenden. Dieser kann jedoch in den meisten Fällen direkt über die entsprechende APP integriert werden.

Hinweis: Der APP Mode wird aktiviert unter Startmenü > APP Mode. Eine mögliche Verbindung zu einem Bluetooth Herzfrequenzsensor wird unterbrochen.

## **Welche APPs sind kompatibel?**

Nutzen Sie zum Beispiel KETTMaps, laden sich viele videorealistische Strecken als Trainingsmotivation auf Ihr Smartphone und laufen Sie somit einmal rund um die Welt.

Die APP ist im App Store oder Google Play Store verfügbar.

Weitere kompatible Apps finden Sie auf www.kettlersport.com.

**DE** 

000 HODE

# **7. GERÄTEBENUTZUNG**

## **Klappbarkeit und platzsparende Aufbewahrung**

## **7.1 Verriegeln**

Sie können Ihr Laufband ganz einfach hochklappen, wenn Sie es platzsparend lagern wollen. Führen Sie dazu die Klappbewegung wie im unteren Bild dargestellt durch und achten Sie darauf, dass das Laufband mit einem deutlich hörbaren "Klick" einrastet.

## **7.2 Entriegeln**

Halten Sie das Laufband an dem Ihnen zugewandten Teil der Lauffläche fest und drücken Sie die Laufläche ein Stück Richtung Cockpit. Zur Entriegelung müssen Sie mit dem Fuß die Verriegelungskappe leicht andrücken. Nun klappt die Lauffläche in die Trainingsposition zurück.

## **7.3 Bewegen**

Ziehen Sie zunächst den Netzstecker aus der Steckdose und legen Sie das Netzteil bei Seite. **Das Laufband darf ausschließlich im geklappten und stromlosen Zustand bewegt werden.** Kippen Sie dafür das Laufband wie im unteren Bild dargestellt auf die dafür vorgesehenen Transportrollen und schieben Sie dieses nach vorne oder ziehen Sie es nach hinten.

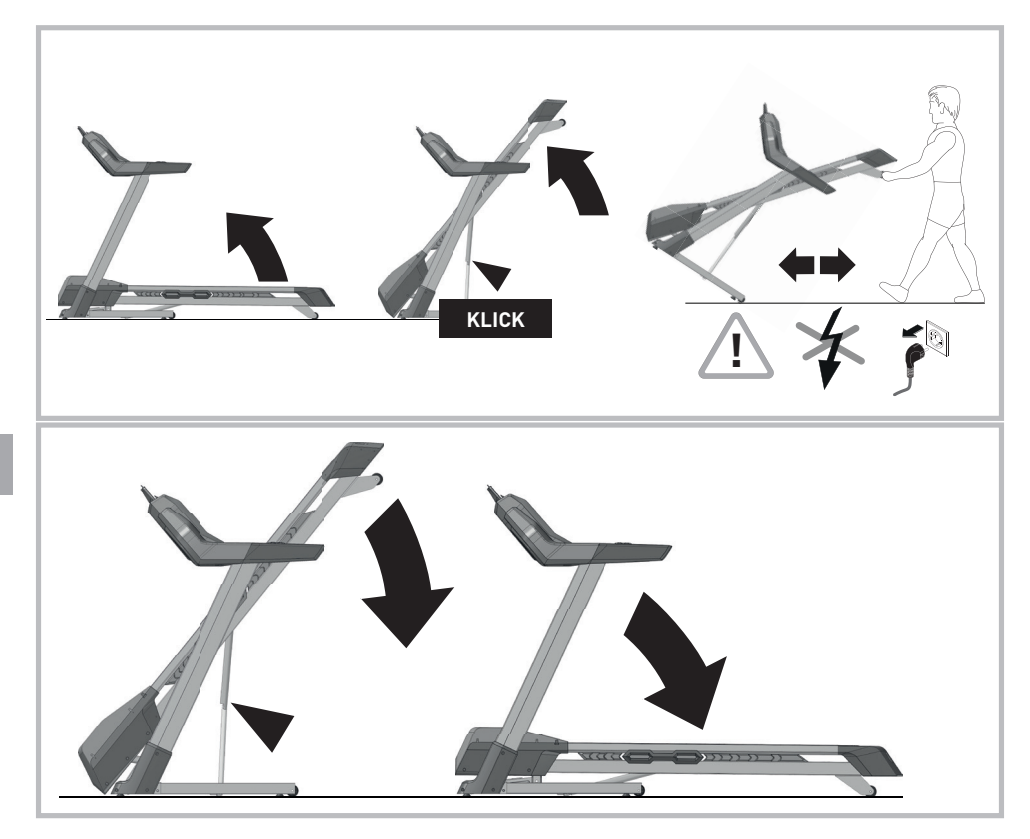

# **8. Verstellungen am Band**

## **Achtung!**

Bei Benutzung des Laufbandes ist darauf zu achten, dass sich der Laufgurt zwischen den Markierungen befindet. Ist dies nicht der Fall, bitte das Laufbandtraining stoppen und den Laufgurt entsprechend justieren.

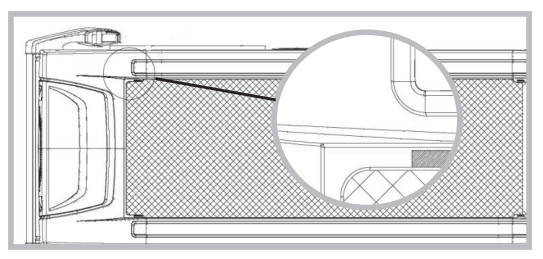

## **8.1 Bandjustierung**

Die Bandjustierung geschieht während des Bandlaufes bei einer Geschwindigkeit von ca. 6 km/h (ggf. weniger). Bei der Justierung darf keine Person auf dem Band laufen! Wandert das Band nach rechts, drehen Sie die rechte Stellschraube (Bild oben) mit einem Steckschlüssel um maximal eine viertel Umdrehung im Uhrzeigersinn. Belaufen Sie das Band und kontrollieren Sie den Lauf. Wiederholen Sie den Vorgang solange, bis das Band wieder gerade läuft. Weicht das Band nach links ab, drehen Sie die rechte Stellschraube (Bild oben) mit einem Steckschlüssel um maximal eine viertel Umdrehung gegen den Uhrzeigersinn. Belaufen Sie das Band und kontrollieren Sie den Lauf. Wiederholen Sie den Vorgang solange, bis das Band wieder gerade läuft.

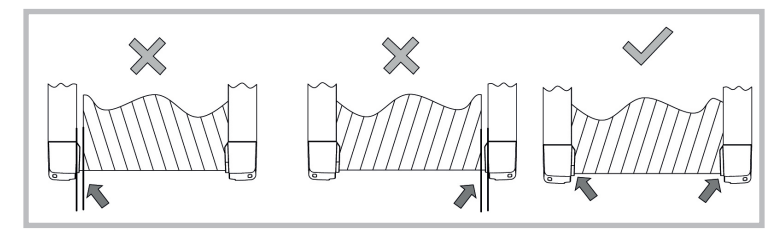

## **8.2 Bandstraffung**

Drehen Sie die Stellschraube (Bild oben) max. eine Umdrehung im Uhrzeigersinn. Wiederholen Sie den Vorgang an der anderen Seite. Kontrollieren Sie, ob das Endlosband durchrutscht. Ist dies der Fall, müssen Sie den beschriebenen Vorgang noch einmal durchführen.

Gehen Sie bei der Bandjustierung und -straffung sehr sorgfältig vor; eine extreme Über- oder Unterspannung kann zu Schäden am Laufband führen!

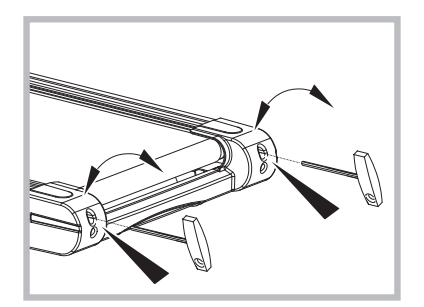

# **9. Hinweise zur Handpulsmessung**

Die in der Abbildung dargestellten Handpulssensoren ermöglichen es, Ihren Puls auch ohne eine Bluetooth-Kopplung zu messen. Umfassen Sie dazu die Kontaktflächen immer mit beiden Händen und halten Sie die Hände ruhig. Achten Sie darauf, dass Sie Kontraktionen und Reibungen auf den Kontaktflächen vermeiden. Daraufhin wird eine durch die Kontraktion des Herzens erzeugte Kleinstspannung durch die Handsensoren erfasst und durch die Elektronik ausgewertet. Ihr Puls erscheint nun im Display.

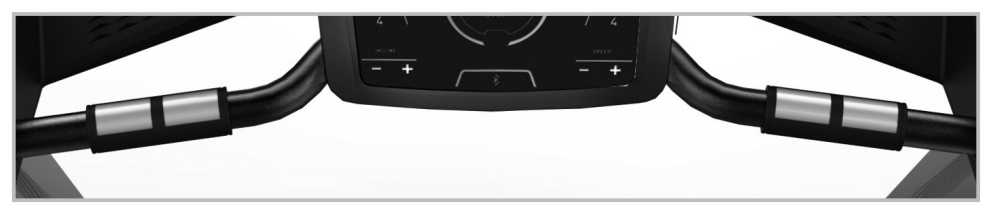

# **10. Trainingsanleitung**

Bevor Sie mit dem Training beginnen, sollten Sie die folgenden Hinweise sorgfältig lesen!

## **10.1 Planung und Steuerung Ihres Lauftrainings**

Die Grundlage für die Trainingsplanung ist Ihr aktueller körperlicher Leistungszustand. Mit einem Belastungstest kann Ihr Hausarzt die persönliche Leistungsfähigkeit diagnostizieren, die die Basis für Ihre Trainingsplanung darstellt. Haben Sie keinen Belastungstest durchführen lassen, sind in jedem Fall hohe Trainingsbelastungen bzw. Überlastungen zu vermeiden. Folgenden Grundsatz sollten Sie sich für die Planung merken: Ausdauertraining wird sowohl über den Belastungsumfang als auch über die Belastungshöhe /-intensität gesteuert.

#### **10.2 Richtwerte für das Ausdauertraining Belastungsintensität**

Die Belastungsintensität wird beim Lauftraining bevorzugt über die Pulsfrequenz Ihres Herzens kontrolliert.

## **Maximalpuls:**

**DE** 

Man versteht unter einer maximalen Ausbelastung das Erreichen des individuellen Maximalpulses. Die maximal erreichbare Herzfrequenz ist vom Alter abhängig. Hier gilt die Faustformel: Die maximale Herzfrequenz pro Minute entspricht 220 Pulsschlägen minus Lebensalter. **Beispiel: Alter 50 Jahre > 220 – 50 = 170 Puls/Min.**

## **Belastungspuls:**

Die optimale Belastungsintensität wird bei 65–75% der individuellen Herz–/Kreislaufleistung erreicht (vgl. Diagramm).

## **65% = Trainingsziel Fettverbrennung**

## **75% = Trainingsziel verbesserte Fitness**

Die Intensität wird beim Training mit dem Laufband einerseits über die Laufgeschwindigkeit und andererseits über den Neigungswinkel der Lauffläche geregelt. Vermeiden Sie als Anfänger ein zu hohes Lauftempo oder ein Training mit zu großem Neigungswinkel der Lauffläche, da hierbei schnell der empfohlene Pulsfrequenzbereich überschritten werden kann. Sie sollten Ihr individuelles Lauftempo und den Neigungswinkel beim Training mit dem Laufband so festlegen, dass Sie Ihre optimale Pulsfrequenz gemäß der oben genannten Angaben erreichen. Kontrollieren Sie während des Laufens anhand Ihrer Pulsfrequenz, ob Sie in Ihrem Intensitätsbereich trainieren.

# 10 DEUTSCH

#### **Belastungsumfang**

Dauer einer Trainingseinheit und deren Häufigkeit pro Woche:

Der optimale Belastungsumfang ist gegeben, wenn über einen längeren Zeitraum 65–75% der individuellen Herz–/Kreislaufleistung erreicht wird.

#### **Warm-Up**

Zu Beginn jeder Trainingseinheit sollten Sie sich 3-5 Minuten mit langsam ansteigender Belastung einbzw. warmlaufen, um Ihr Herz-Kreislauf-System und Ihre Muskulatur auf "Temperatur" zu bringen.

#### **Cool-Down**

Genauso wichtig ist das sogenannte "Abwärmen". Nach jedem Training sollten Sie noch ca. 2-3 Minuten langsam weiterlaufen. Die Belastung für Ihr weiteres Ausdauertraining sollte grundsätzlich zunächst über den Belastungsumfang erhöht werden, z.B. wird täglich statt 10 Minuten, 20 Minuten oder statt wöchentlich 2x, 3x trainiert. Neben der individuellen Planung Ihres Ausdauertrainings können Sie auf die im Trainingscomputer des Laufbandes integrierten Trainingsprogramme zurückgreifen.

## **11. Biomechanik – Laufband**

#### **11.1 Trainingsform und Bewegungsausführung**

Auf dem Laufband kommen von Gehen über Walking bis hin zum Sprint verschiedenste Trainingsformen zum Einsatz. Die Bewegungsausführung des Gehens, Walkings, Laufens und Sprintens wird dabei in vier Phasen unterteilt:

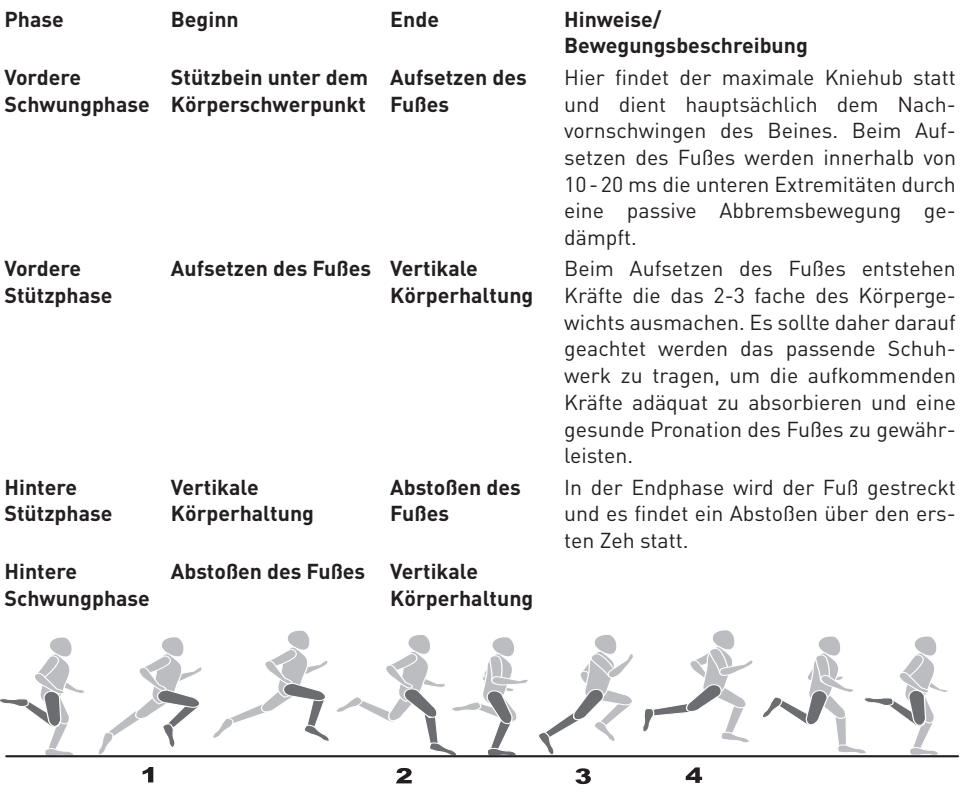

# **12. Besondere Trainingshinweise**

Der Bewegungsablauf des Laufens dürfte jedem bekannt sein. Trotzdem sollten einige Punkte beim Lauftraining beachtet werden:

- Stets vor dem Training auf den korrekten Aufbau und Stand des Gerätes achten.
- Besteigen und verlassen Sie das Gerät nur bei vollständigem Stillstand des Laufbandes und halten Sie sich dabei am Haltegriff fest.
- Befestigen Sie vor dem Starten des Laufbandes die Schnur des Sicherheitsschlüssels an Ihrer Kleidung.
- Trainieren Sie mit entsprechenden Lauf- bzw. Sportschuhen.
- Das Laufen auf einem Laufband unterscheidet sich vom Laufen auf normalem Untergrund. Deshalb sollten Sie sich mit langsamem Gehen auf dem Laufband auf das Lauftraining vorbereiten.
- Halten Sie sich während der ersten Trainingseinheiten am Haltegriff fest, um unkontrollierte Bewegungen, die einen Sturz provozieren könnten, zu vermeiden. Dies gilt besonders bei der Bedienung des Computers während des Lauftrainings.
- Anfänger sollten den Neigungswinkel der Lauffläche nicht in zu hoher Position justieren, um Überlastungen zu vermeiden.
- Laufen Sie nach Möglichkeit in einem gleichmäßigen Rhythmus.
- Nur in der Mitte der Lauffläche trainieren.

| KETTLER

DE

# **TABLE OF CONTENTS**

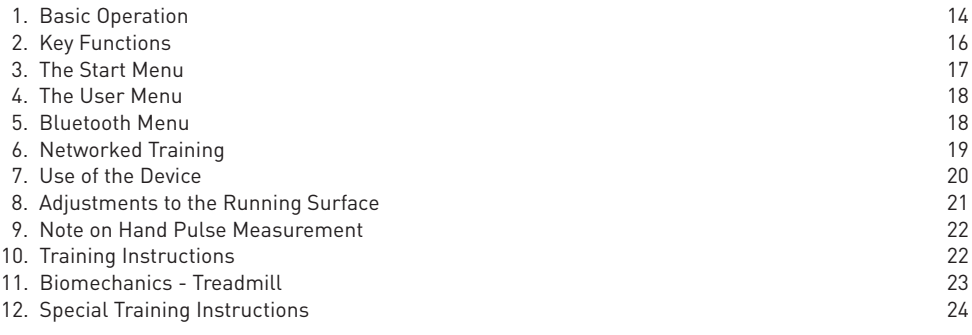

## **1. Basic Operation**

The treadmill has two different screen displays. **A.** The Menu Display, and **B.** The Training Display.

## **A. The Menu Display**

After switching on the display console, you reach the Menu Display. Here you can make settings for the user and device data, select a training programme, and view your training results. The basic structure of the Menu Display is as follows:

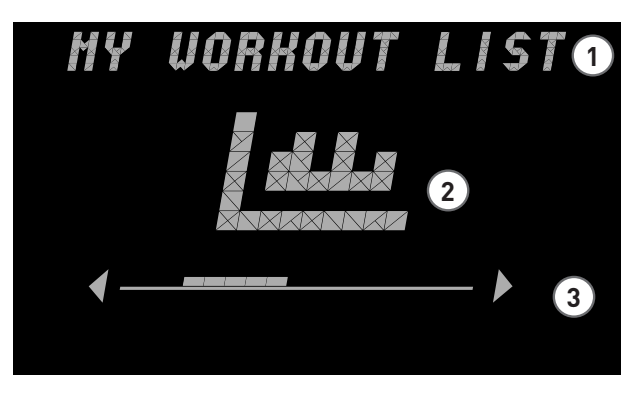

## **1 Header/Input field**

In this part of the navigation field the currently selected menu item is displayed. This section also serves as an input field for certain menu items.

## **2 Display of the Current Menu Item**

The current menu item is displayed graphically in the center of the display. These are usually symbols that indicate the content.

## **3 Navigation Bar**

In the navigation bar you can see where you are on the respective menu level. If arrows are visible to the right and/or left of the navigation field, further selection options at this menu level can be selected using the arrow keys on the control element.

#### **B. The Training Presentation**

When you select a Training Programme (course), the programme display appears. This shows you the most important performance data of your current training programme. This way you always have the most important training values in view.

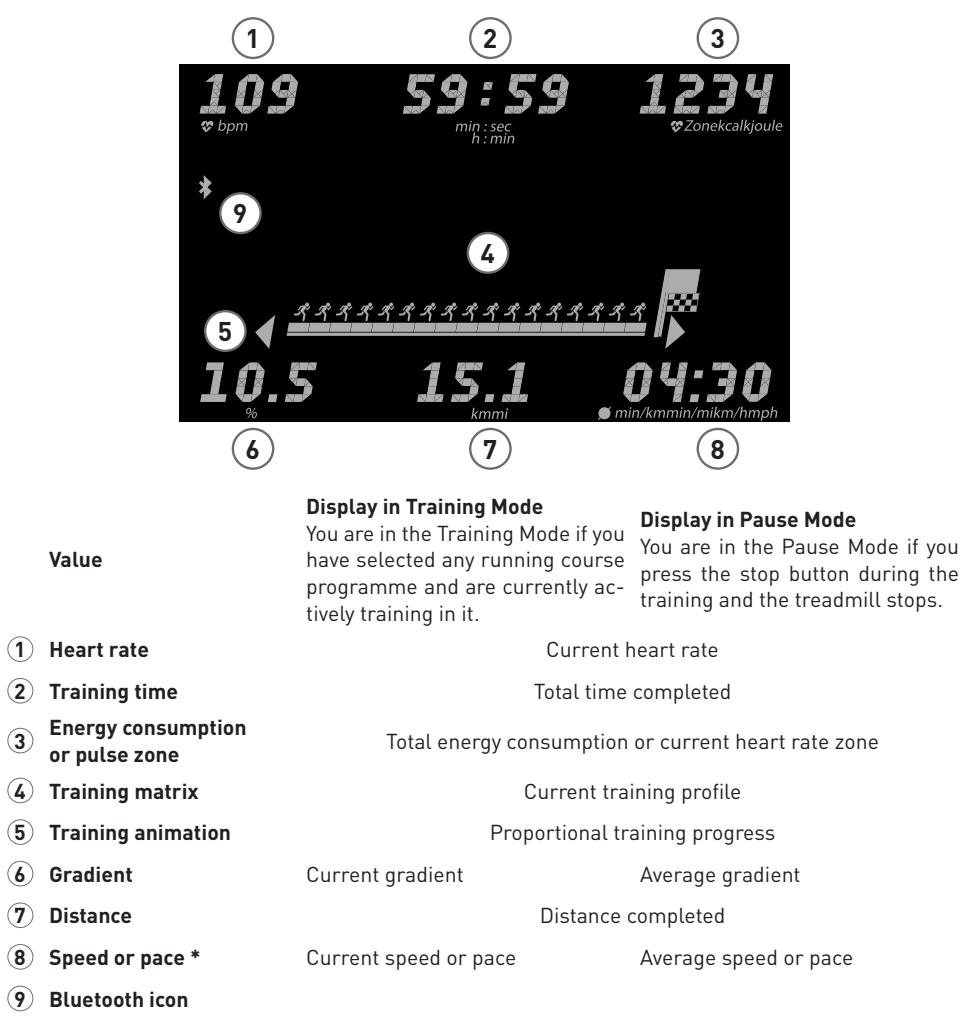

\*depending on the user setting

KETTLER | Key Functions

# **2. Key Functions**

The console has 18 buttons. In addition, some models have four additional buttons on the handrails, which allow a more comfortable adjustment of gradient and speed.

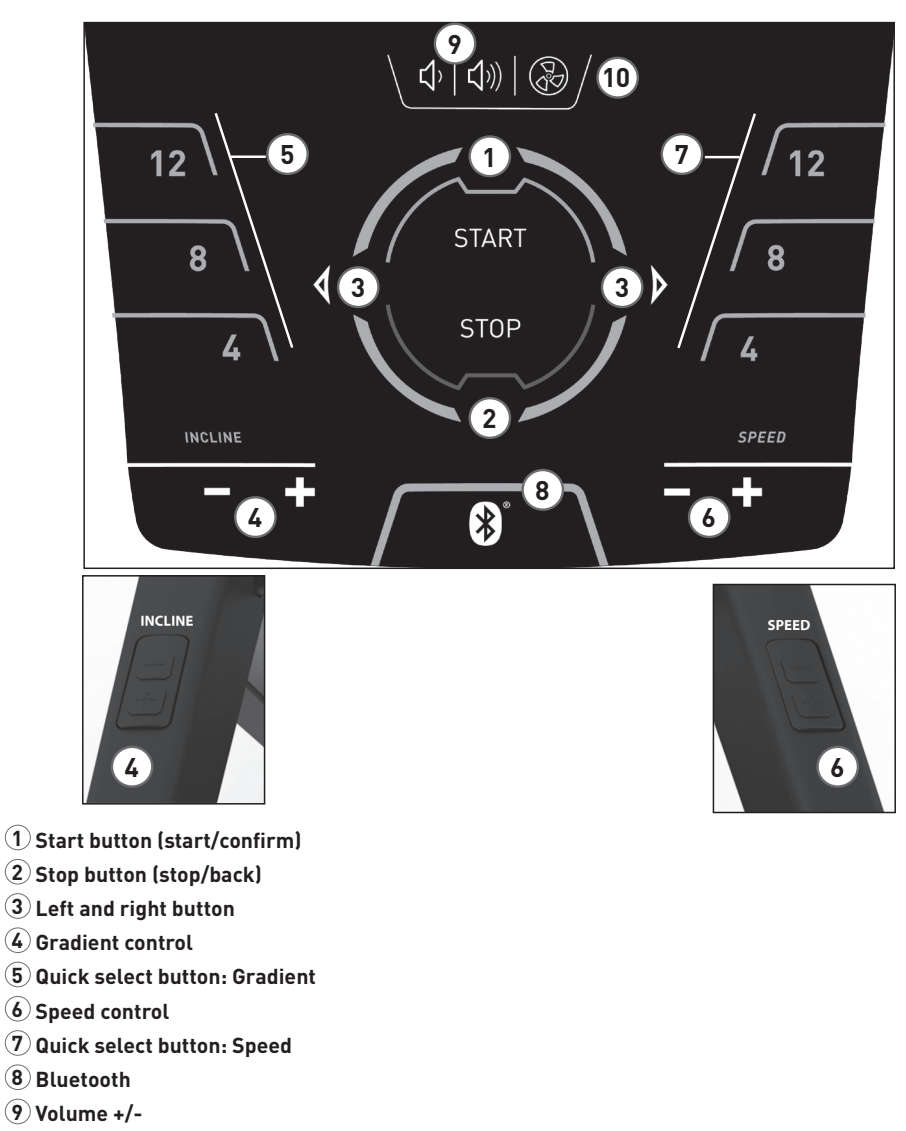

 **10 Fan**

**The display can be shut down by pressing and holding the Stop button.**

# **3. The Start Menu**

## **Overview**

When starting the device, a short welcome message will take you to the start menu. In this menu you have the following options: Quick Start, Select Existing Users, Select Guest Users, Create New Users, Change Device Settings, or Connect a Smartphone or Tablet in APP mode.

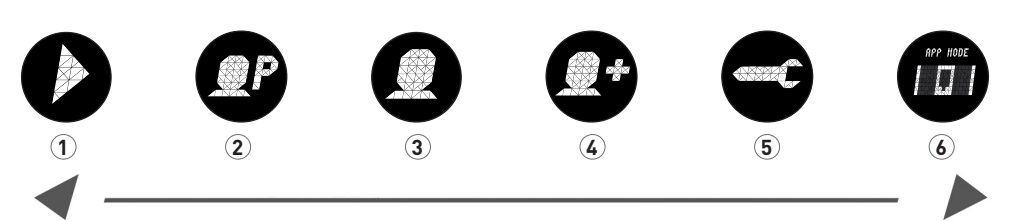

## **1 Quick Start**

In Quick Start you can quickly and easily start an open workout without presets. In this case, your data will not be assigned to any user account.

## **2 Select User**

In this menu item, up to four individually created users can be selected. They are intended as personal user accounts for people who train regularly. In the account, personal settings can be made and training results can be saved. Individual user accounts are identified by the first letter of the user's first name.

## **3 Select Guest User**

The "Guest User" is a preset user profile. It offers the option to use all training programmes (with the exception of HRC training) without pre-settings. No training results are stored in the Guest User category. In addition, no personal settings can be made.

## **4 Create New User**

In this menu, you can create a new individual user profile. When selecting this menu item, the name, age, and individual training level are requested.

## **5 Device Settings**

Here you can make all device settings common to all users (e.g., change the device language, change the unit of measurement, etc.).

## **6 APP-Mode**

Connect your workout display to a smartphone or tablet to get an additional workout program. This program is superordinate and the training data is not assigned to any user account.

# **4. The User Menu**

## **4.1 Your Personal Area**

If you have selected an individual user, you will be taken to that person's User Menu. Here everything revolves around personal training. The guest user's User Menu contains only the training programmes.

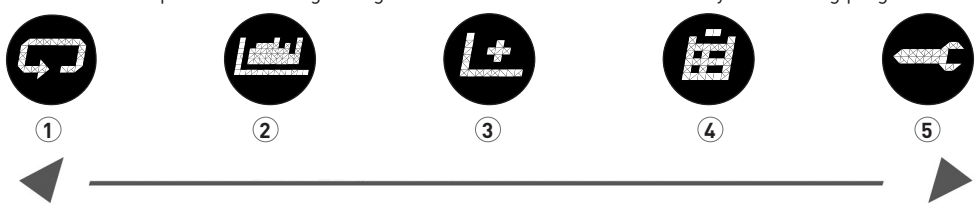

## **1 Repeat Last Workout**

Selecting this menu item takes you directly to the last training programme which was begun. This menu item is always preselected when entering the User Menu. Thus, the last training is only one click away.

## **2 Training Programmes**

In this menu item you will find all available training runs for your KETTLER Treadmill.

## **3 Create a New Workout**

With this training configurator you can easily create your own individual workout. More detailed information can be found in the chapter "Creating a New Workout".

## **4 My Results**

In this menu item you will find your personal overall performance, the result of your last workouts, as well as your best performances over 3 km, 5 km and 10 k

## **5 Personal Settings**

Under Personal Settings, you can make all user-specific settings (for example, changes in age or training level). Changes in this menu have no effect on the settings of other users and thus correspond only to your individual wishes.

## **5. Bluetooth Menu**

## **For connection to the chest strap, tablet or PC**

The KETTLER Treadmill can be linked with a KETTLER Smart Chest Strap, for example, which supports Bluetooth® low-energy technology. In addition, the KETTLER treadmill can be connected to smart-phones, tablets or PCs with Bluetooth v4.0 or higher in order to obtain a wide variety of training options with the corresponding programmes or apps.

## **Connecting to a heart rate monitor**

A short push on the Bluetooth button takes you to the Bluetooth setup menu to connect your heart rate sensor to the training display. Complete this process by selecting the sensor found using the  $\langle \rangle$ keys. You can also delete a connected sensor here

If the sensor is connected, a message appears in the display. Press the Bluetooth button again to return to the start menu. The heart rate sensor is now connected for a workout and can be used.

#### **Using the heart rate monitor during training**

Start your workout as usual. Your heart rate is automatically detected and your sensor is connected to the device display. A new manual connection is therefore no longer necessary in the Bluetooth setup menu. During training it is not possible to access the Bluetooth menu by pressing the Bluetooth button.

#### **Disabling or deleting a connection to a heart rate monitor**

If a connection to the sensor is interrupted, the message "Device Disconnected" appears. A new connection is established automatically.

If you move your sensor out of range of the device (>6 meters) or deactivate your heart rate sensor, the message "Device Disconnected" also appears.

If you want to manage the current Bluetooth device and delete the old connection, use the Bluetooth Setup Menu.

# **6. Networked Training**

#### **Link your device to your favourite fitness app**

In APP mode, the training display is connected via Bluetooth with a smartphone/tablet/PC to get an additional training programme via different fitness apps.

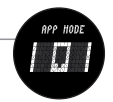

EN

Once the mode is selected, your treadmill display is ready for other Bluetooth devices (e.g., smartphone, tablet).

Select the KETTLER treadmill image in the Bluetooth settings of the corresponding Bluetooth device and confirm this. A generated 6-digit PIN XXXXXX appears on the treadmill display. Enter this PIN into your device. The training display follows with the message "Connected".

You are now connected to the terminal and can train with different apps, as long as they are compatible with the KETTLER Treadmill.

You cannot use your Bluetooth heart rate monitor in this mode. In most cases, however, this can be integrated directly via the corresponding app.

Note: The APP mode is activated under Start Menu > APP Mode. Any connection to a Bluetooth heart rate sensor is interrupted.<br>rate sensor is interrupted.

#### **Which apps are compatible?**

For example, use KETTMaps, download many videos of realistic routes to your smartphone as training motivation, and run in locations around the world.

The app is available in the App Store or Google Play Store.

More compatible apps can be found on www.kettlersport.com

#### KETTLER | Use of the device

## **7. Use of the device**

## **Folding and Space-saving Storage 7.1 Locking**

You can easily fold up your treadmill if you want to store it to save space. To do this, carry out the folding movement as shown in the picture below and make sure that the treadmill clicks into place with a clearly audible ..click".

## **7.2 Unlocking**

Hold the treadmill by the part of the running surface facing you and press the running surface a bit towards the cockpit. To unlock, press the locking cap lightly with your foot. Now the running surface unfolds back into the training position.

## **7.3 Moving the Device**

First disconnect the power plug from the socket and put the power supply unit aside. **The treadmill may only be moved when folded and without power.** Tilt the treadmill onto the transport rollers provided for this purpose as shown in the picture below and push it forward or pull it backwards.

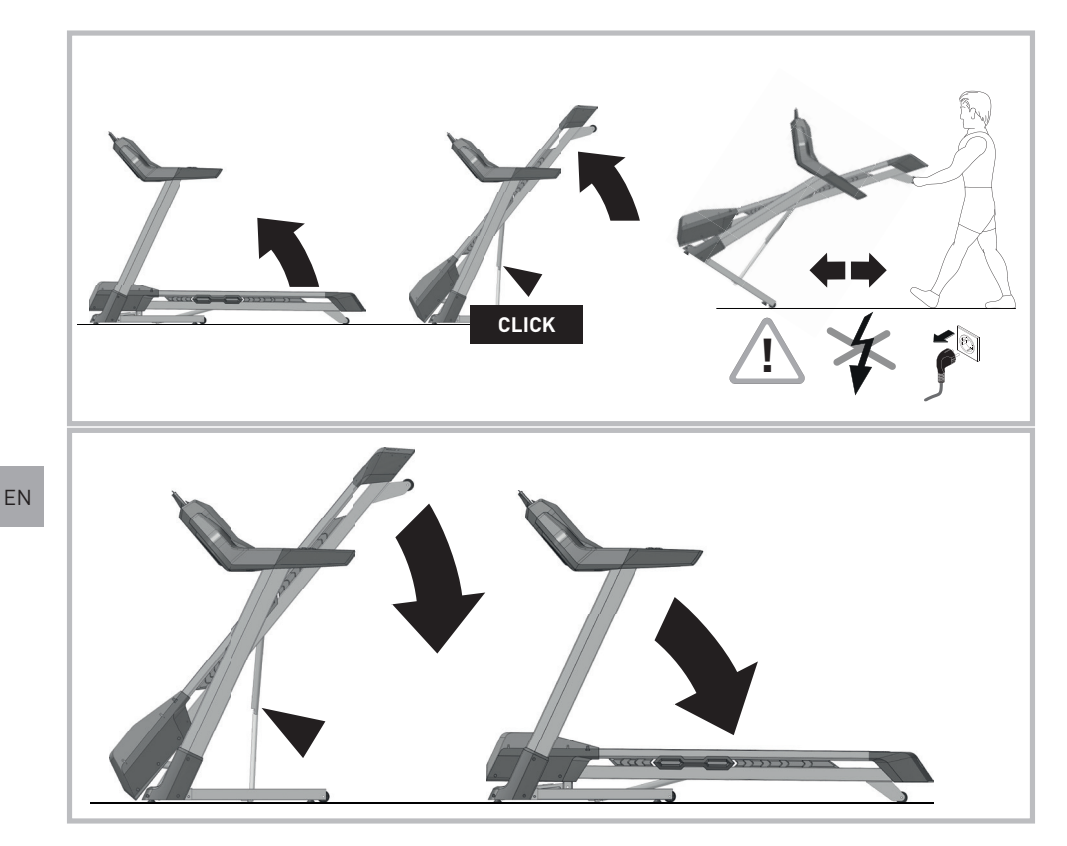

# **8. Adjustments to the Running Surface**

## **Important!**

When using the treadmill, make sure that the running belt is between the markings. If this is not the case, please stop the treadmill training and adjust the running belt accordingly.

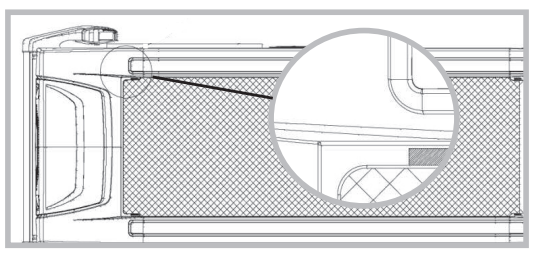

## **8.1 Belt Adjustment**

The belt adjustment takes place during the belt run at a speed of approx. 6 km/h (possibly less). No one may run on the belt during adjustment! If the strap moves to the right, turn the right adjusting screw (top picture) clockwise with a socket wrench by a maximum of a quarter of a turn. Run the belt and check whether it runs properly. Repeat the process until the belt is running straight again. If the belt deviates to the left, turn the right adjusting screw (top picture) counterclockwise with a socket wrench by a maximum of a quarter of a turn. Run the belt and check the operation. Repeat this procedure until the belt is running straight again.

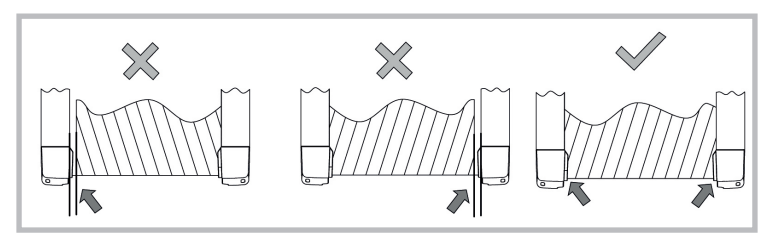

## **8.2 Belt Tightening**

Turn the adjusting screw (top picture) clockwise for max. one turn. Repeat the process on the other side. Check whether the endless belt slips. If this is the case, you must perform the described procedure again.

Be very careful when adjusting and tightening the belt; extreme over- or undertensioning can damage the treadmill!

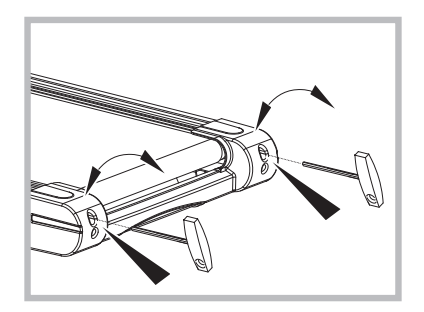

# **9. Notes on Hand Pulse Measurement**

The hand pulse sensors shown in the figure make it possible to measure your pulse without a Bluetooth connection. Always grasp the contact surfaces with both hands and keep your hands still. Take care to avoid contractions and friction on the contact surfaces. A very low voltage generated by the contraction of the heart is then detected by the hand sensors and evaluated by the electronics. Your pulse will now appear on the display.

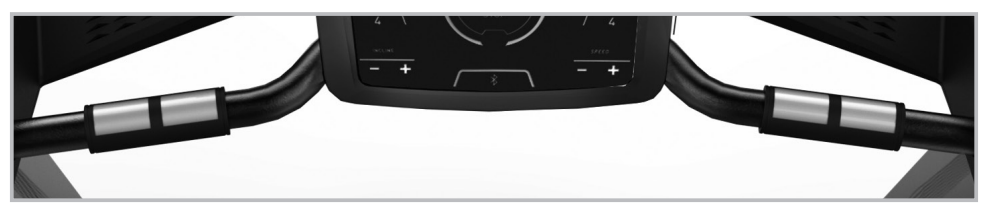

# **10. Training Instructions**

Before you start training, you should read the following instructions carefully!

## **10.1 Planning and controlling your running training**

The basis for the workout planning is your current physical performance condition. Your family doctor can use an endurance test to diagnose your personal performance, which is the basis for your training plan. If you have not had an endurance test carried out, high training stress or overexertion must be avoided in any case. You should remember the following principle for planning: Endurance training is controlled both by means of the duration and the intensity of exertion.

## **10.2 Guideline Values for Endurance Training Exertion Intensity**

During running training, the intensity of exertion is best monitored via the pulse rate of your heart.

#### **Maximum Pulse:**

EN

A maximum exertion is understood as the attainment of the individual maximum pulse. The maximum achievable heart rate depends on age. Here this rule of thumb applies: The maximum heart rate per minute corresponds to 220 beats minus age. **Example: age 50 years > 220 - 50 = 170 pulses/min.**

## **Active Pulse:**

The optimum exercise intensity is achieved at 65-75% of the individual cardiovascular performance (see diagram).

#### **65% = Training goal: fat burning 75% = Training goal: improved fitness**

The intensity is regulated by the running speed and the angle of inclination (gradient) of the running surface. As a beginner, avoid too high a movement speed or a workout with too steep an inclination angle of the running surface, as the recommended pulse rate range can quickly be exceeded. You should set your individual movement speed and inclination angle when exercising with the treadmill such that you achieve your optimal pulse rate according to the above specifications. Check your pulse rate while running to see if you are training within your intensity range.

#### **Scope of Physical Exertion**

Duration of a training unit and its frequency per week:

The optimum exercise range is 65-75% of the individual's cardiovascular performance over a longer period.

#### **Warm-Up**

At the beginning of each training session, you should spend 3-5 minutes warming up with a slowly increasing level of exertion to bring your cardiovascular system and your muscles to the right temperature.

#### **Cool-Down**

Just as important is the so-called "cool-down". After each workout you should continue running slowly for about 2-3 minutes. Initially, the exertion level for your further endurance training should basically be increased by means of the scope of physical effort, e.g., training takes place 20 minutes daily instead of 10 minutes, or three times a week instead of twice a week. In addition to the individual planning of your endurance training, you can also use the training programmes integrated into the treadmill's training computer.

## **11. Biomechanics - Treadmill**

## **11.1 Training Form and Movement Execution**

On the treadmill, various forms of training can be used -- from walking, to power walking, to sprinting. The movement execution of walking, power walking, running, and sprinting is divided into four phases:

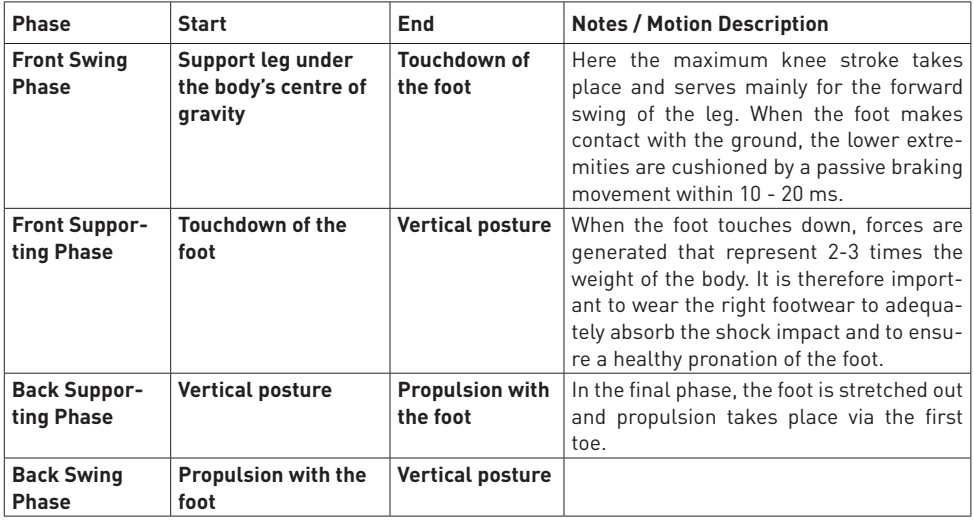

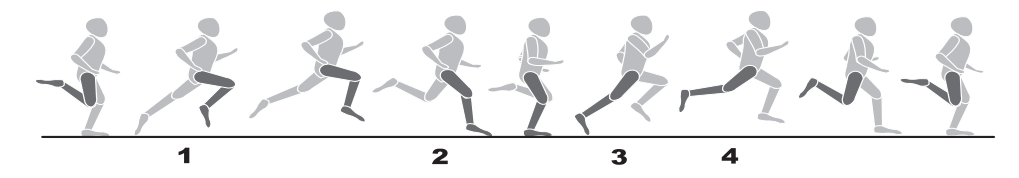

ENGLISH 23

# **12. Special Training Instructions**

The motion sequence of running should be familiar to everyone. Nevertheless, some points should be observed during running workouts:

- Always make sure that the device is correctly set up and in good condition before training.
- Climb on and off the treadmill only when the treadmill is completely stopped, holding on to the handlebar.
- Before starting the treadmill, attach the string of the safety key to your clothing.
- Train with appropriate running or sports shoes.
- Running on a treadmill is different from running on a normal surface. Therefore, you should prepare for running training by walking slowly on the treadmill.
- Hold on to the handlebar during the first training sessions to avoid uncontrolled movements that could provoke a fall. This is especially applicable when operating the computer during the training session.
- In order to prevent overexertion, beginners should not adjust the angle of inclination (gradient) of the running surface in too steep a position.
- If possible, run at a steady rhythm.
- Train only in the middle of the running surface.

ENGLISH 25

# **TABLE DES MATIÈRES**

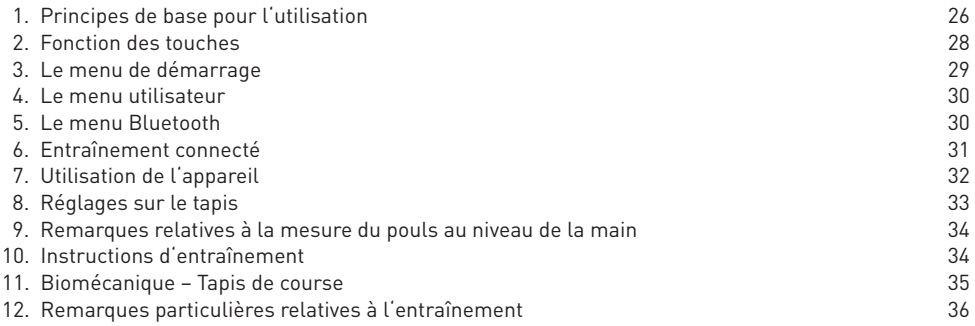

## **1. Principes de base pour l'utilisation**

Le tapis de course dispose de deux écrans de visualisation différents. **A.** l'affichage du menu **B.** l'affichage de l'entraînement.

#### **A. L'affichage du menu**

Après la mise en marche de l'affichage, vous parvenez à l'affichage du menu. C'est là que vous pouvez effectuer des réglages des données de l'utilisateur ou de l'appareil, sélectionner un entraînement et lire les résultats de votre entraînement. La structure de base de l'affichage de menu a l'aspect suivant:

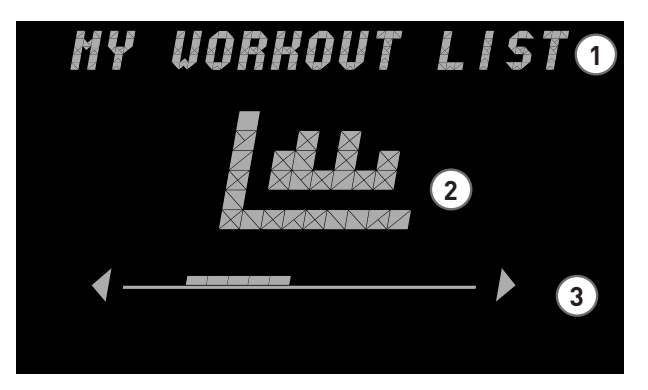

## **1 Titre/Champ de saisie**

Dans cette partie du champ de navigation a lieu l'affichage de l'option de menu actuellement sélectionnée. Par ailleurs, cette section sert de champ d'entrée pour certaines options de menu.

## **2 Affichage de l'option de menu actuelle**

L'option de menu actuelle est représentée graphiquement au centre de l'affichage. Il s'agit dans la plupart des cas d'icônes permettant l'identification du contenu.

## **3 Barre de navigation**

Vous reconnaissez dans la barre de navigation l'endroit du niveau de menu respectif où vous vous trouvez actuellement. Si des flèches sont visibles à gauche et/ou à droite du champ de navigation, vous pouvez sélectionner d'autres options pour accéder à ces niveaux de menu au moyen des touches fléchées de l'élément de commande

## **B. L'affichage de l'entraînement**

Après sélection d'un entraînement, vous parvenez à l'affichage de l'entraînement. Celui-ci vous présente les données de performance principales de votre entraînement actuel. Vous avez ainsi à tout moment vue sur les valeurs essentielles de votre entraînement.

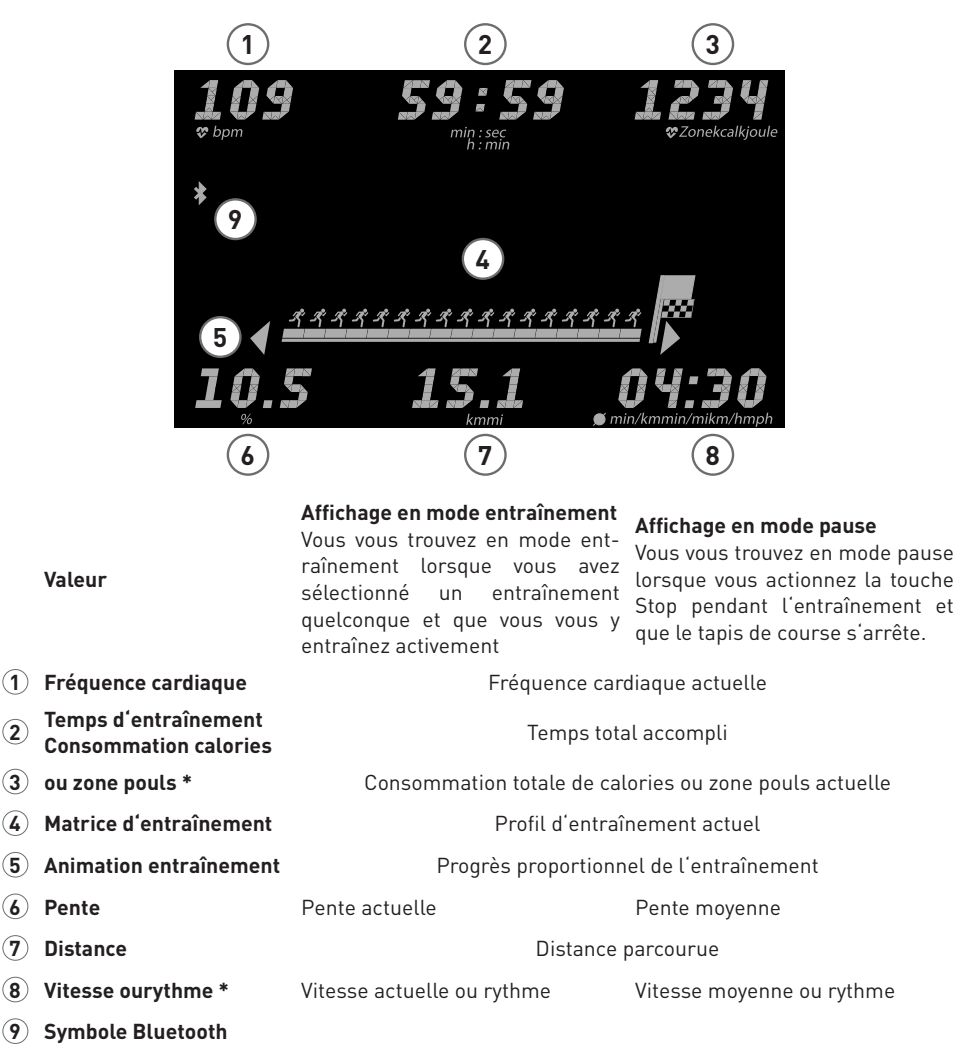

\*en fonction du réglage de l'utilisateur

FR

# **2. Fonction des touches**

L'ordinateur d'entraînement dispose de 18 touches.

De plus, certains modèles ont quatre autres touches au niveau des mains courantes, celles-ci permettant de régler plus agréablement la pente (Incline) et la vitesse (Speed).

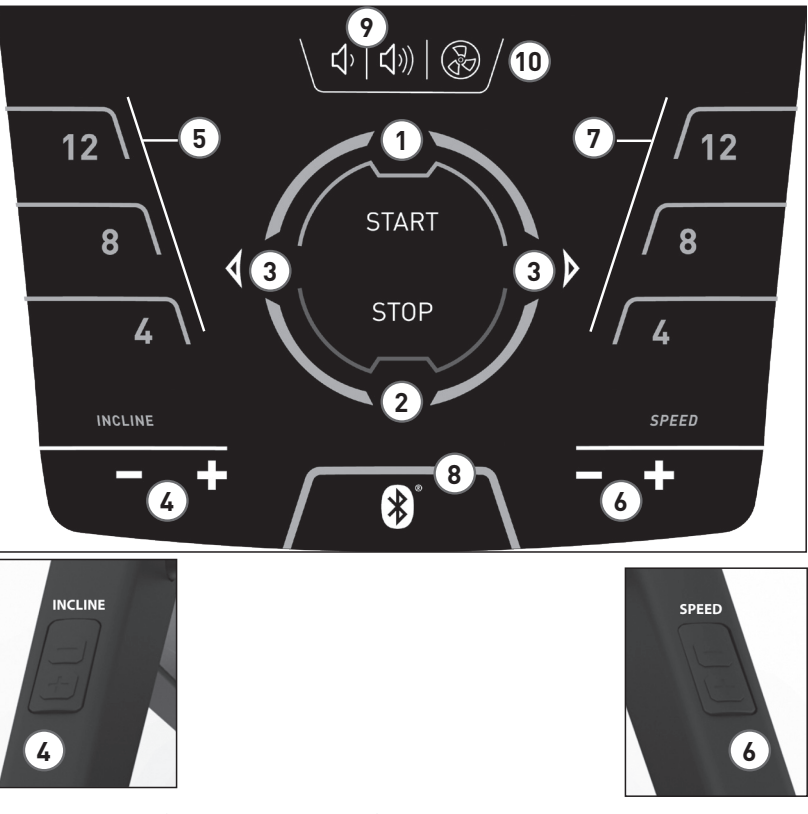

FR

- **1 Touche de démarrage (Démarrer/Confirmer)**
- **2 Touche Stop (Stop/Retour)**
- **3 Touche gauche et touche droite**
- **4 Réglage de la pente**
- **5 Touche de sélection rapide pente**
- **6 Réglage de la vitesse**
- **7 Touche de sélection rapide vitesse**
- **8 Bluetooth**
- **9 Volume +/-**
- **10 Ventilateur**

**L'écran de visualisation peut être éteint par pression prolongée de la touche stop.**

# **3. Le menu de démarrage**

## **Aperçu**

Après un bref accueil lors du démarrage de l'appareil, vous parvenez au menu de démarrage. Dans ce menu, voua avez les options suivantes :

démarrage rapide, sélectionner l'utilisateur existant, sélectionner l'utilisateur invité, créer un nouvel utilisateur, modifier les paramètres de l'appareil ou connecter un smartphone ou une tablette en mode APP.

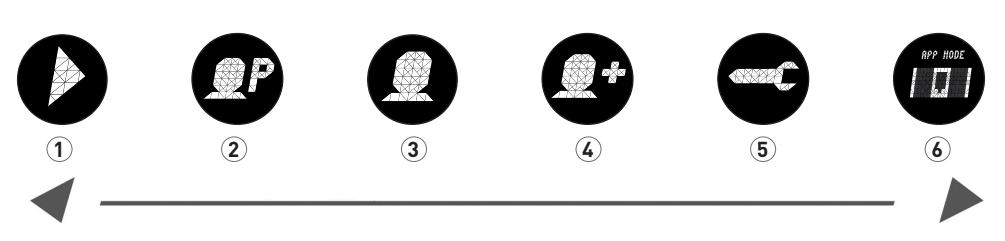

## **1 Démarrage rapide**

En démarrage rapide, vous pouvez démarrez un entraînement libre rapidement et sans difficulté sans réglages préalables. Vos données ne seront pas alors affectées à un compte utilisateur.

## **2 Sélectionner l'utilisateur**

Cette option de menu permet de sélectionner un maximum de quatre utilisateurs créés individuellement. Ils sont conçus comme comptes utilisateurs personnels pour des personnes s'entraînant régulièrement. Le compte permet d'effectuer des réglages personnels et de mémoriser des résultats d'entraînement personnels. La première lettre de votre prénom caractérise les comptes utilisateurs individuels.

## **3 Sélectionner l'utilisateur invité**

L'utilisateur invité est un profil utilisateur réglé d'avance. Il offre la possibilité d'utiliser tous les programmes d'entraînement (à l'exception de l'entraînement HRC) sans réglages préalables. Dans le profil de l'utilisateur invité, les résultats de l'entraînement ne sont pas mémorisés. En outre, des réglages personnels ne peuvent avoir lieu.

## **4 Créer un nouvel utilisateur**

Ce menu permet de créer un nouvel utilisateur individuel. Lors de la sélection de cette option de menu, le nom, l'âge et le niveau d'entraînement individuel sont demandés.

## **5 Réglages de l'appareil**

Vous pouvez effectuer ici tous les réglages de l'appareil concernant tous les utilisateurs (p.ex. modification de la langue de l'appareil, modification des unités de mesure, etc).

## **6 Mode APP**

Connectez l'affichage de votre entraînement avec votre smartphone ou votre tablette pour obtenir un entraînement supplémentaire. Ce programme est prioritaire et les données d'entraînement ne sont affectées à aucun compte utilisateur.

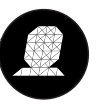

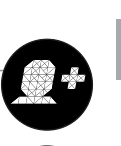

FR

# **4. Le menu utilisateur**

## **4.1 Votre domaine personnel**

Si vous avez sélectionné un utilisateur individuel, vous parvenez au menu utilisateur de cette personne. Il s'agit ici uniquement de l'entraînement personnel. Le menu de l'utilisateur invité comprend uniquement les programmes d'entraînement.

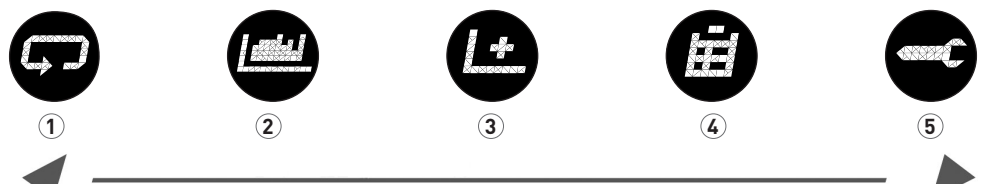

## **1 Répéter le dernier entraînement**

En sélectionnant cette option de menu, vous parvenez directement au dernier entraînement démarré. Cette option de menu est toujours présélectionnée lorsqu'on arrive au menu utilisateur. Le dernier entraînement n'est ainsi jamais qu'à un clic de distance.

## **2 Programmes d'entraînement**

Dans cette option de menu se trouvent toutes les courses d'entraînement disponibles de votre tapis de course KETTLER.

## **3 Créer un nouvel entraînement**

Avec ce configurateur d'entraînement, vous créez tout simplement votre entraînement individuel.

Vous trouverez des informations détaillées au chapitre « Créer un nouvel entraînement.

## **4 Mes résultats**

À cette option de menu, vous trouvez le total de votre performance personnelle, le résultat de votre dernier entraînement, ainsi que vos records sur 3 km, 5 km et10 km.

## **5 Réglages personnels**

Aux réglages personnels, vous pouvez effectuer tous les réglages spécifiques à l'utilisateur (p. ex. des modifications de l'âge ou du niveau d'entraînement). Des modifications dans ce menu n'ont pas d'effet sur les réglages d'autres utilisateurs et correspondent donc totalement à vos propres désirs.

# **5. Menu Bluetooth**

## **Pour le raccordement d'une ceinture pectorale, d'une tablette ou d'un ordinateur**

Pour surveiller la fréquence cardiaque, vous pouvez raccorder le tapis de course KETTLER avec par exemple une ceinture pectorale KETTLER Smart qui accepte la technologie Bluetooth® low energy. En plus, le tapis de course KETTLER peut se raccorder à des smartphones, tablettes ou ordinateurs à partir de Bluetooth v4.0 pour donner à l'entraînement, avec des programmes ou applications correspondants, une grande diversité d'entraînements possibles.

## **Établir la connexion avec un capteur de fréquence cardiaque**

Par une courte pression sur la touche Bluetooth, vous parvenez au menu de configuration Bluetooth Setup pour connecter votre capteur de fréquence cardiaque à l'affichage d'entraînement. Terminez cette opération en sélectionnant le capteur trouvé au moyen des touches < >. Vous pouvez en outre effacer

ici un capteur raccordé. Si le capteur est connecté, un message apparaît à l'écran. Une nouvelle pression sur la touche Bluetooth vous permet de retourner au menu de démarrage. Le capteur de fréquence cardiaque est maintenant connecté pour un entraînement et peut être utilisé.

## **Utiliser le capteur de fréquence cardiaque pendant l'entraînement.**

Démarrez votre entraînement comme d'ordinaire. Votre fréquence cardiaque est automatiquement reconnue et votre capteur est connecté à l'affichage de l'appareil. Il n'est par conséquent plus nécessaire d'effectuer un raccordement manuel dans le menu Bluetooth Setup. Pendant l'entraînement, il n'est de toute façon pas possible de parvenir au menu Bluetooth en appuyant sur la touche Bluetooth.

## **Désactiver ou effacer la connexion avec un capteur de fréquence cardiaque**

Si une connexion avec le capteur est interrompue, un message indiquant que l'appareil est déconnecté apparaît. Un nouvel établissement de la connexion a lieu automatiquement.

Si vous éloignez votre capteur de l'appareil (>6 mètres) ou désactivez votre capteur de fréquence cardiaque, un message indiquant que l'appareil est déconnecté apparaît également.

Pour gérer l'appareil Bluetooth actuel et effacer l'ancienne connexion, utilisez le menu Bluetooth Setup.

# **6. Entraînement connecté**

**Raccordez votre appareil à votre application fitness favorite**  En mode APP, l'affichage d'entraînement est connecté avec un smartphone/une tablette/ un ordinateur au moyen de Bluetooth pour obtenir un entraînement supplémentaire pour différentes applications fitness.

Dès que le mode est sélectionné, votre affichage de tapis de course est visible pour d'autres appareils Bluetooth (comme p.ex. un smartphone, une tablette).

Choisissez dans les réglages Bluetooth de l'appareil Bluetooth correspondant le tapis de course KETTLER visible et confirmez. Un code PIN généré de 6 chiffres XXXXXX apparaît à l'affichage du tapis de course. Entrez ce code dans votre appareil. L'affichage d'entraînement apparaît avec le message Connecté.

Vous êtes maintenant connecté à l'appareil terminal et pouvez vous entraîner avec différentes applications dans la mesure où celles-ci sont compatibles avec le tapis de course KETTLER.

Dans ce mode, vous ne pouvez pas utiliser votre capteur de fréquence cardiaque Bluetooth. Celui-ci peut cependant être intégré directement dans la plupart des cas par l'intermédiaire de l'application utilisée

Remarque: Le mode APP est activé au menu de démarrage > APP Mode. Une éventuelle connexion nomen quot es mede APP secretative de meine de demantage APP interrompue<br>avec un capteur de fréquence cardiaque Bluetooth est interrompue

## **Quelles sont les applications compatibles ?**

Utilisez par exemple KETTMaps, chargez maints trajets réalistes en vidéo comme motivation d'entraînement sur votre smartphone et faites ainsi le tour du monde.

Vous trouverez l'application dans l'App Store ou sur Google Play Store.

Vous trouverez aussi d'autres applications compatibles sur www.kettlersport.com.

FR

# **7. UTILISATION DE L'APPAREIL**

#### **Possibilité de pliage et encombrement réduit 7.1 Verrouillage**

Vous pouvez tout simplement relever votre tapis de course, si vous désirez qu'il demande peu de place de stockage.

Effectuez à cet effet le mouvement comme indiqué sur l'image du bas et veillez à ce que le tapis de course s'encliquette avec un "clic" audible.

## **7.2 Déverrouillage**

Maintenez le tapis de course du côté de la surface tourné vers vous et poussez la surface de course un peu en direction du cockpit. Pour le déverrouillage, il vous faut légèrement appuyer avec le pied sur l'élément de verrouillage. La surface de course se rabat alors à la position d'entraînement.

## **7.3 Déplacement**

Débranchez d'abord la fiche d'alimentation de la prise et posez le bloc d'alimentation de côté. **Le tapis de course ne doit jamais être déplacé qu'en position plié et en étant mis hors tension.** À cet effet, faites basculer le tapis de course comme montré sur l'image du bas sur les roulettes de transport, poussez-le vers l'avant et tirez-le en arrière.

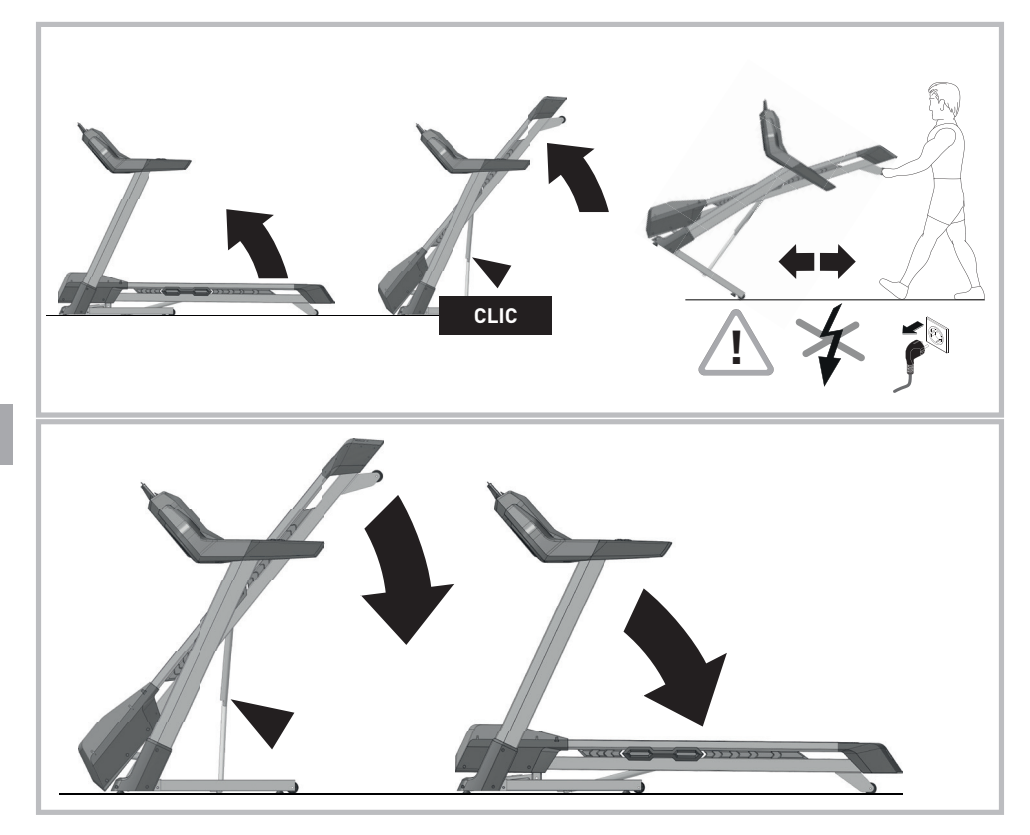

# **8. Réglages sur la bande**

## **Attention!**

En cas d'utilisation du tapis de course, veillez à ce que la sangle se trouve bien entre les repères. Si cela n'est pas le cas, arrêtez l'entraînement sur le tapis de course et ajustez la sangle en conséquence.

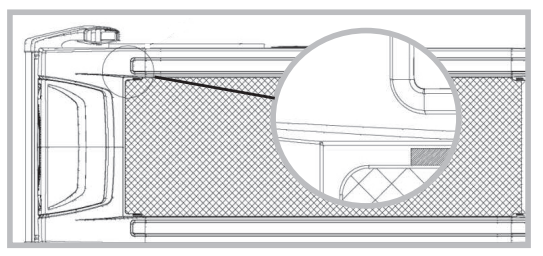

## **8.1 Ajustage du tapis**

L''ajustage du tapis a lieu pendant sa marche à une vitesse d'environ 6 km/h (éventuellement moins). Lors de l'ajustage, personne ne doit se trouver sur le tapis! Si la bande s'échappe vers la droite, tournez la vis de réglage de droite (image ci-dessus) avec une clé à pipe d'au maximum un quart de tour dans le sens des aiguilles d'une montre. Marchez sur le tapis et contrôlez son déroulement. Répétez l'opération jusqu'à ce que la bande soit de nouveau droite. Si la bande s'échappe vers la gauche, tournez la vis de réglage de droite (image ci-dessus) avec une clé à pipe d'au maximum un quart de tour dans le sens inverse des aiguilles d'une montre. Marchez sur le tapis et contrôlez son déroulement. Répétez l'opération jusqu'à ce que la bande soit de nouveau droite.

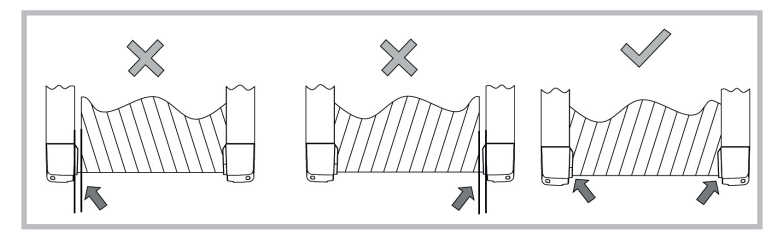

## **8.2 Serrage de la bande**

Tournez la vis de réglage (image ci-dessus) d'un tour au maximum dans le sens des aiguilles d'une montre. Répétez l'opération de l'autre côté. Contrôlez si la bande sans fin patine. Si c'est le cas, il faut de nouveau répéter l'opération.

Pour l'ajustage et le serrage de la bande, travaillez très soigneusement; une tension nettement trop élevée ou trop basse risque d'entraîner des endommagements du tapis de course!

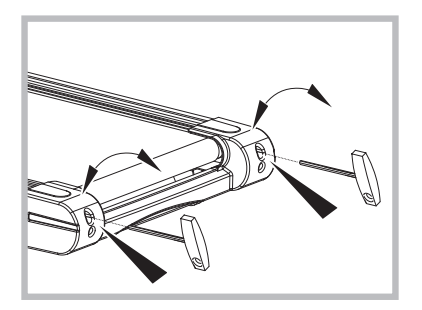

FR

KETTLER | Remarques relatives à la mesure du pouls au niveau de la main / Instructions

# **9. Remarques relatives à la mesure du pouls au niveau de la main**

Les capteurs de pouls représentés sur l'illustration permettent, de prendre votre pouls même sans connexion Bluetooth. À cet effet, saisissez les surfaces de contact avec les deux mains et ne bougez pas vos mains.

Veillez à éviter toute contraction et tout frottement sur les surfaces de contact.

La contraction du cœur produit alors une très basse tension que les capteurs détectent et que le système électronique évalue.

Votre pouls apparaît à l'affichage.

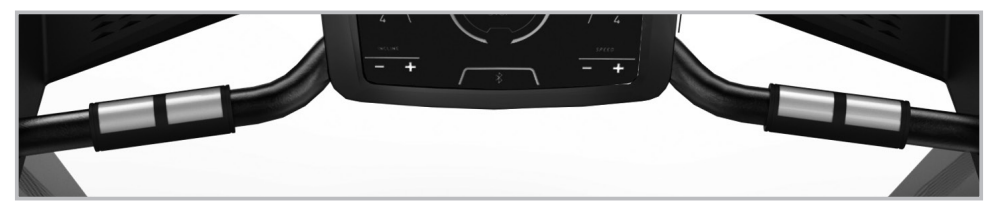

# **10. Instructions d'entraînement**

Avant de commencer l'entraînement, veuillez lire attentivement les conseils suivants !

## **10.1 Planification et gestion de votre entraînement de course**

La base de la planification de l'entraînement est votre condition physique actuelle.

Au moyen d'un test à l'effort, votre médecin peut diagnostiquer votre condition physique personnelle qui représente la base de votre planification d'entraînement. Si vous n'avez pas fait effectuer de test à l'effort, il faut éviter des efforts d'entraînement trop élevés ou excessifs. Le principe suivant est à retenir pour la planification : l'entraînement d'endurance est tout aussi bien géré par l'ampleur de l'effort que par le niveau / l'intensité de l'effort !

## **10.2 Valeurs indicatives pour l'entraînement d'endurance**

## **Intensité de l'effort**

L'intensité de l'effort se contrôle généralement pendant l'entraînement à la course à pied au moyen de la fréquence des pulsations cardiaques de votre cœur.

## **Pouls maximal:**

FR

On entend par effort maximal le moment où le pouls maximal individuel est atteint. La fréquence cardiaque maximale à atteindre dépend de l'âge. Voici la formule de base applicable : la fréquence cardiaque maximale par minute correspond à 220 pulsations moins l'âge.

**Exemple : Âge 50 ans -> 220 - 50 = 170 pulsations par minute.**

## **Pouls à l'effort:**

l'intensité optimale de l'effort est atteinte à 65/75% de la performance cardiovasculaire individuelle (cf. diagramme).

#### **65% = objectif de l'entraînement combustion de graisse 75% = objectif de l'entraînement condition physique améliorée**

L'intensité lors de l'entraînement avec le tapis de course est réglée d'une part au moyen de la vitesse de course et d'autre part avec l'angle d'inclinaison de la surface de course. En tant que débutant, évitez une allure de course trop élevée ou un entraînement avec un angle d'inclinaison de la surface de course trop grand, vu que la plage de fréquence des pulsations cardiaques conseillée peut alors être rapidement dépassée. Déterminez votre allure de course individuelle et l'angle d'inclinaison pendant l'entraînement avec le tapis de course de manière à atteindre votre fréquence optimale de pulsations

# 34 FRANÇAIS

cardiaques conformément aux indications fournies plus haut. Contrôlez pendant la course, au moyen de votre fréquence cardiaque, si vous vous entraînez bien dans votre plage d'intensité.

#### **Ampleur de l'effort**

Durée et fréquence d'une unité d'entraînement par semaine :

On obtient l'ampleur optimale de l'effort lorsque 65 à 75 % de la performance cardiovasculaire personnelle est atteinte pendant une période prolongée.

## **Échauffement**

Au début de chaque unité d'entraînement, courez pour vous échauffer pendant 3 à 5 minutes à allure lentement croissante pour amener votre système cardiovasculaire et votre musculature à la « bonne température ».

#### **Revenir au calme**

Il est tout aussi important de retrouver le calme.

Après chaque entraînement, continuez de courir lentement pendant encore 2-3 minutes.

L'effort pour votre prochain entraînement d'endurance devra d'abord fondamentalement être augmenté dans son ampleur, par exemple,l'entraînement quotidien de 10 minutes passera à 20 minutes ou au lieu de vous entraînez 2x par semaine, vous le ferez 3x. Outre la planification individuelle de votre entraînement d'endurance, vous pouvez utiliser les programmes d'entraînement intégrés dans l'ordinateur d'entraînement du tapis de course.

## **11. Biomécanique – Tapis de course**

#### **11.1 Forme d'entraînement et exécution du mouvement**

Différentes formes d'entraînement allant de la marche jusqu'au sprint sont possibles sur le tapis de course. L'exécution du mouvement de marche, de course et de sprint se divise en quatre phases :

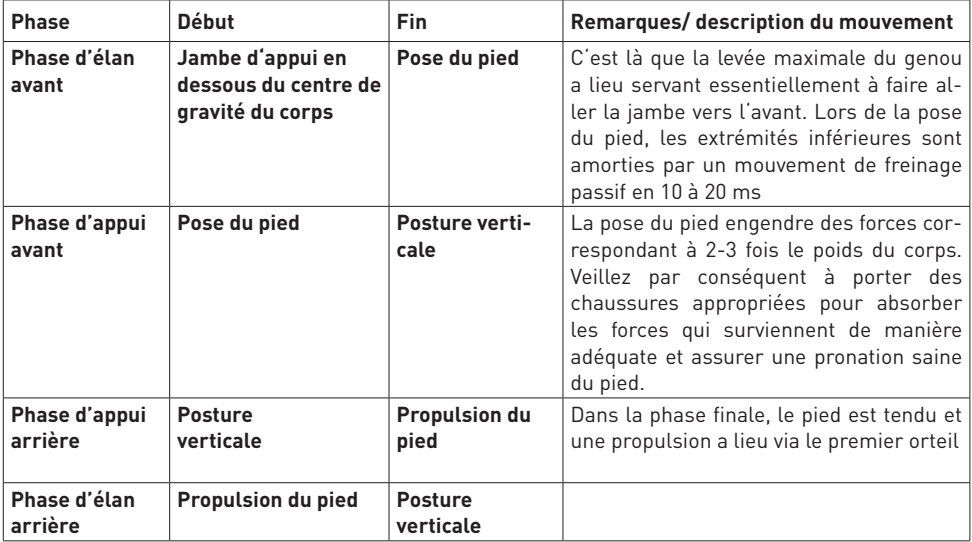

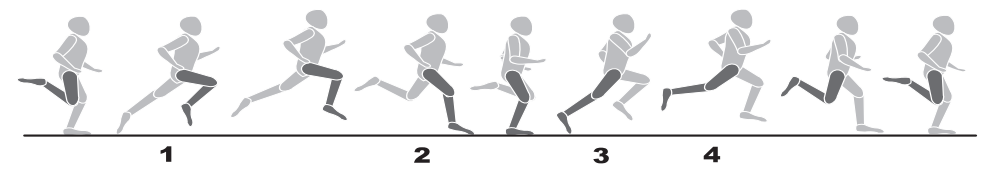

FRANÇAIS 35

# **12. Remarques particulières relatives à l'entraînement**

Le déroulement du mouvement de course est vraisemblablement connu de chacun. Malgré tout, certains points sont à observer lors de l'entraînement à la course à pied:

• Avant l'entraînement, toujours veiller à une bonne installation et une bonne stabilité de l'appareil.

• Ne montez sur l'appareil et ne le quittez que lorsque le tapis de course est entièrement à l'arrêt et tenez-vous alors à la poignée.

- Avant le démarrage, fixez le cordon de la clé de sécurité sur vos vêtements.
- Entraînez-vous avec des chaussures de marche ou de sport adéquates.
- La marche sur un tapis de course se différencie de la marche sur un sol normal.

Pour cette raison, préparez-vous à l'entraînement à la course à pied en marchant lentement sur le tapis de course.

• Pendant les premières unités d'entraînement, tenez-vous à la poignée pour éviter des mouvements incontrôlés pouvant provoquer une chute.

Ceci est particulièrement applicable lors de l'utilisation de l'ordinateur pendant l'entraînement à la course à pied.

• Pour les débutants, ne pas ajuster l'angle d'inclinaison de la surface de marche à une position trop élevée pour éviter des efforts excessifs.

- Courez autant que possible à un rythme régulier.
- Ne vous entraînez qu'au centre de la surface de marche.